# **Distributed Products**

# **License Installation Guide**

Release 3.0

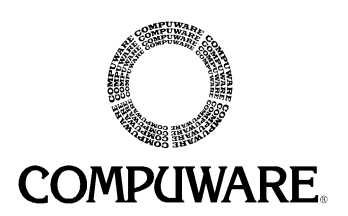

Please direct questions about licensing or comments on this document to:

Compuware Technical Support Compuware Corporation 31440 Northwestern Highway Farmington Hills, MI 48334-2564

#### 1-800-538-7822

Outside the USA and Canada, please contact your local Compuware office or agent.

© 2000-2001 Compuware Corporation. All rights reserved. Unpublished - rights reserved under the Copyright Laws of the United States.

#### U.S. GOVERNMENT RIGHTS

Use, duplication, or disclosure by the U.S. Government is subject to restrictions as set forth in Compuware Corporation license agreement and as provided in DFARS 227.7202-1(a) and 227.7202-3(a) (1995), DFARS 252.227-7013(c)(1)(ii)(OCT 1988), FAR 12.212(a) (1995), FAR 52.227-19, or FAR 52.227-14 (ALT III), as applicable. Compuware Corporation.

THIS PRODUCT CONTAINS CONFIDENTIAL INFORMATION AND TRADE SECRETS OF COMPUWARE CORPORATION. USE, DISCLOSURE, OR REPRODUCTION IS PROHIBITED WITHOUT THE PRIOR EXPRESS WRITTEN PERMISSION OF COMPUWARE CORPORATION. ACCESS IS LIMITED TO AUTHORIZED USERS. USE OF THIS PRODUCT IS SUBJECT TO THE TERMS AND CONDITIONS OF THE USER'S LICENSE AGREEMENT WITH COMPUWARE CORPORATION.

Compuware, ActiveAnalysis, ActiveData, DevPartner Studio, Interval, NuMega, QACenter, QADirector, QALoad, QARun, QATrack, Reconcile, TestPartner, TrackRecord, and WebCheck are trademarks or registered trademarks of Compuware Corporation.

Acrobat® Reader copyright © 1987-1998 Adobe Systems Incorporated. All rights reserved. Adobe, Acrobat, and Acrobat Reader are trademarks of Adobe Systems Incorporated.

All other company or product names are trademarks of their respective owners.

Doc. CWCLIX3A March 13, 2001

# **Table of Contents**

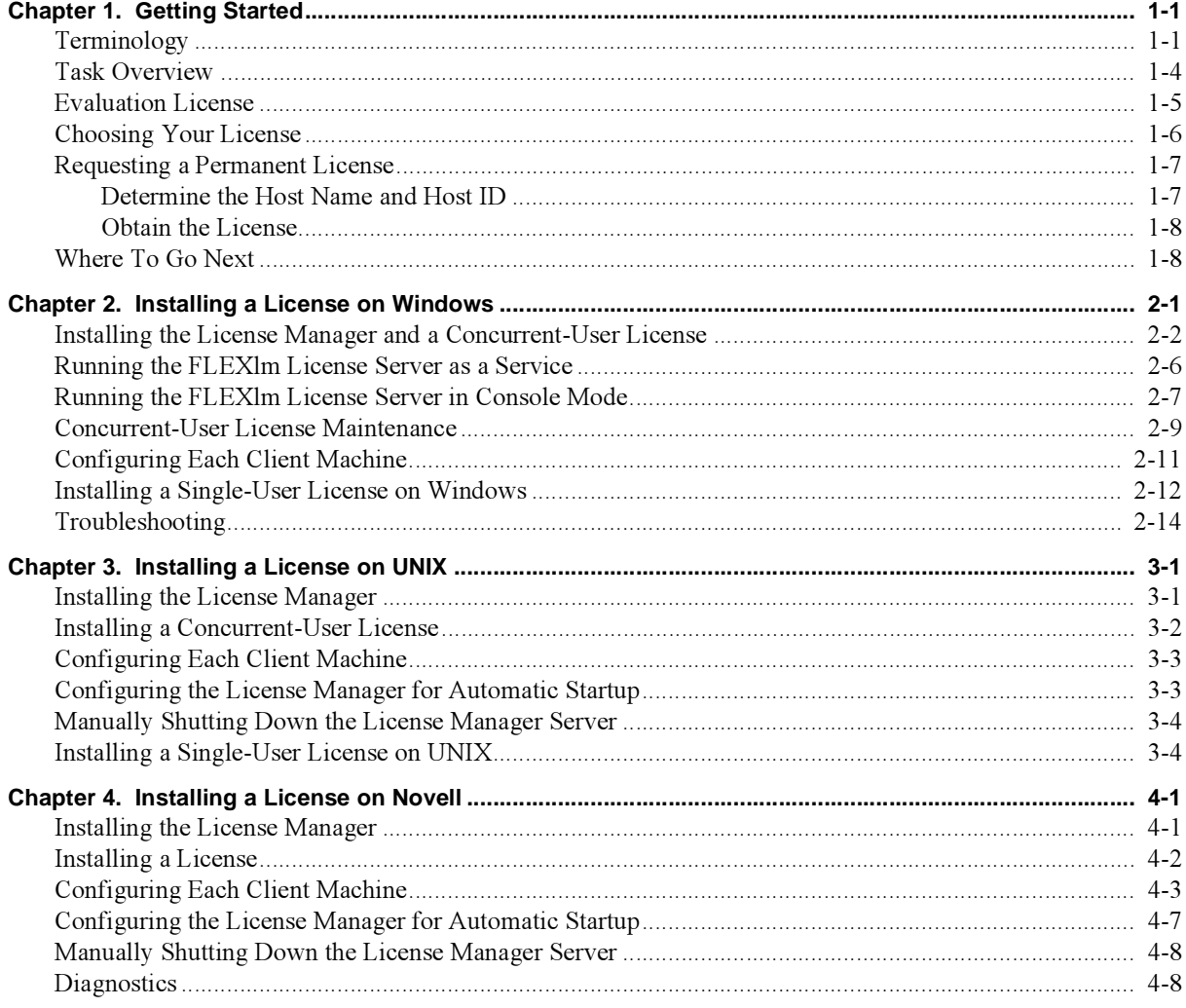

#### iv License Installation Guide

# <span id="page-4-0"></span>Chapter 1. Getting Started

The License Installation Guide provides information and procedures to:

- Obtain a license
- Install permanent concurrent-user licenses
- Perform license maintenance
- Install permanent single-user licenses
- Troubleshoot license installation errors.

In addition, this guide gives an overview of the tasks required to install a license; explains the new trial or demo license feature and the different types of licenses available; helps you decide which type of license to request; and gives definitions to many of the terms used in this guide.

# <span id="page-4-1"></span>**Terminology**

<span id="page-4-3"></span><span id="page-4-2"></span>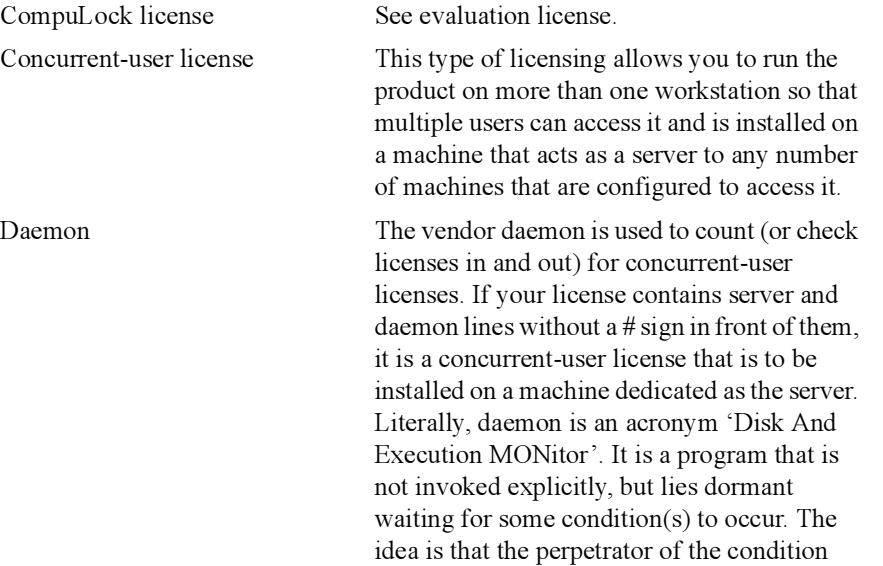

<span id="page-5-6"></span><span id="page-5-5"></span><span id="page-5-4"></span><span id="page-5-3"></span><span id="page-5-2"></span><span id="page-5-1"></span><span id="page-5-0"></span>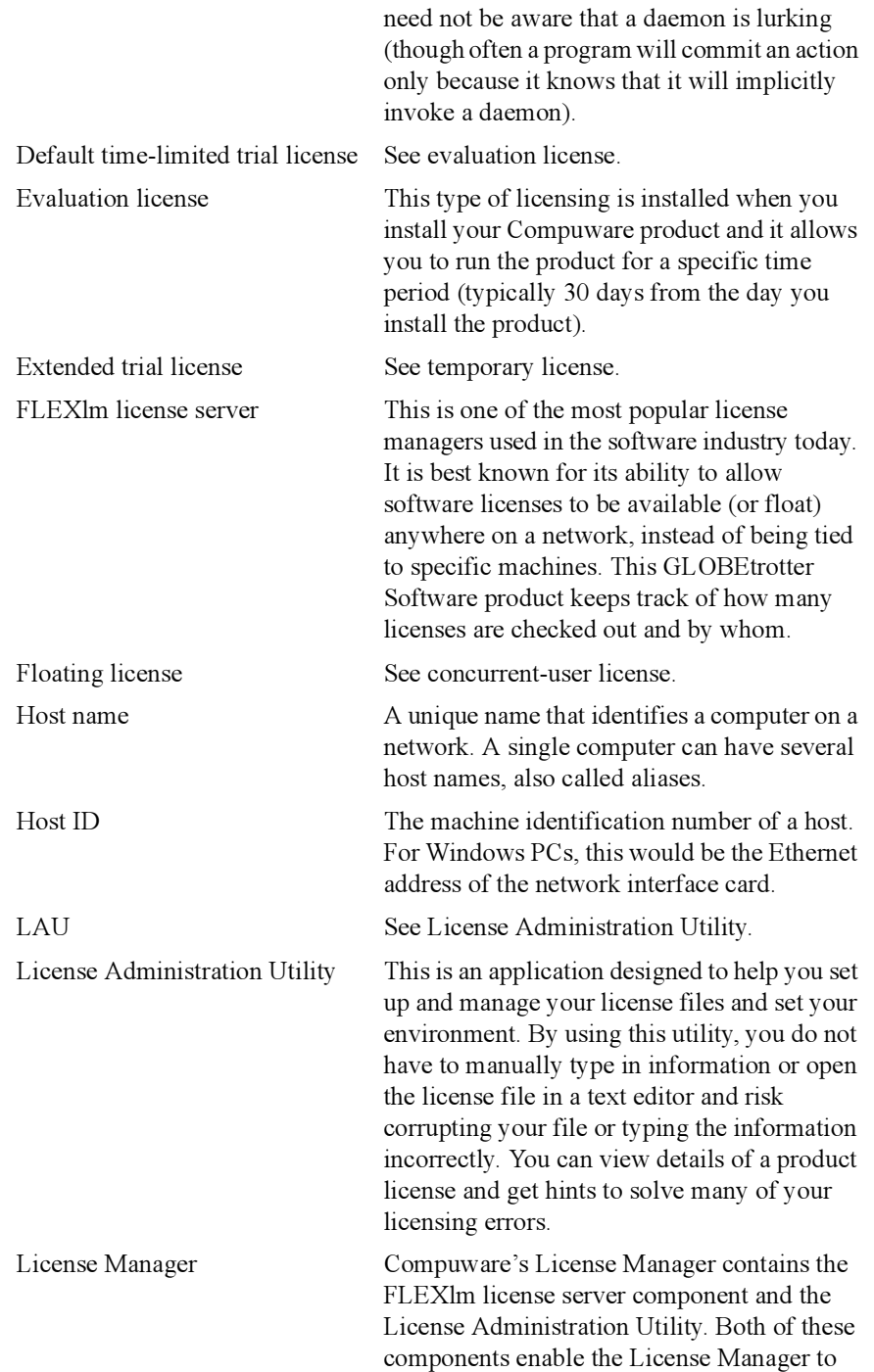

<span id="page-6-7"></span><span id="page-6-6"></span><span id="page-6-5"></span><span id="page-6-4"></span><span id="page-6-3"></span><span id="page-6-2"></span><span id="page-6-1"></span><span id="page-6-0"></span>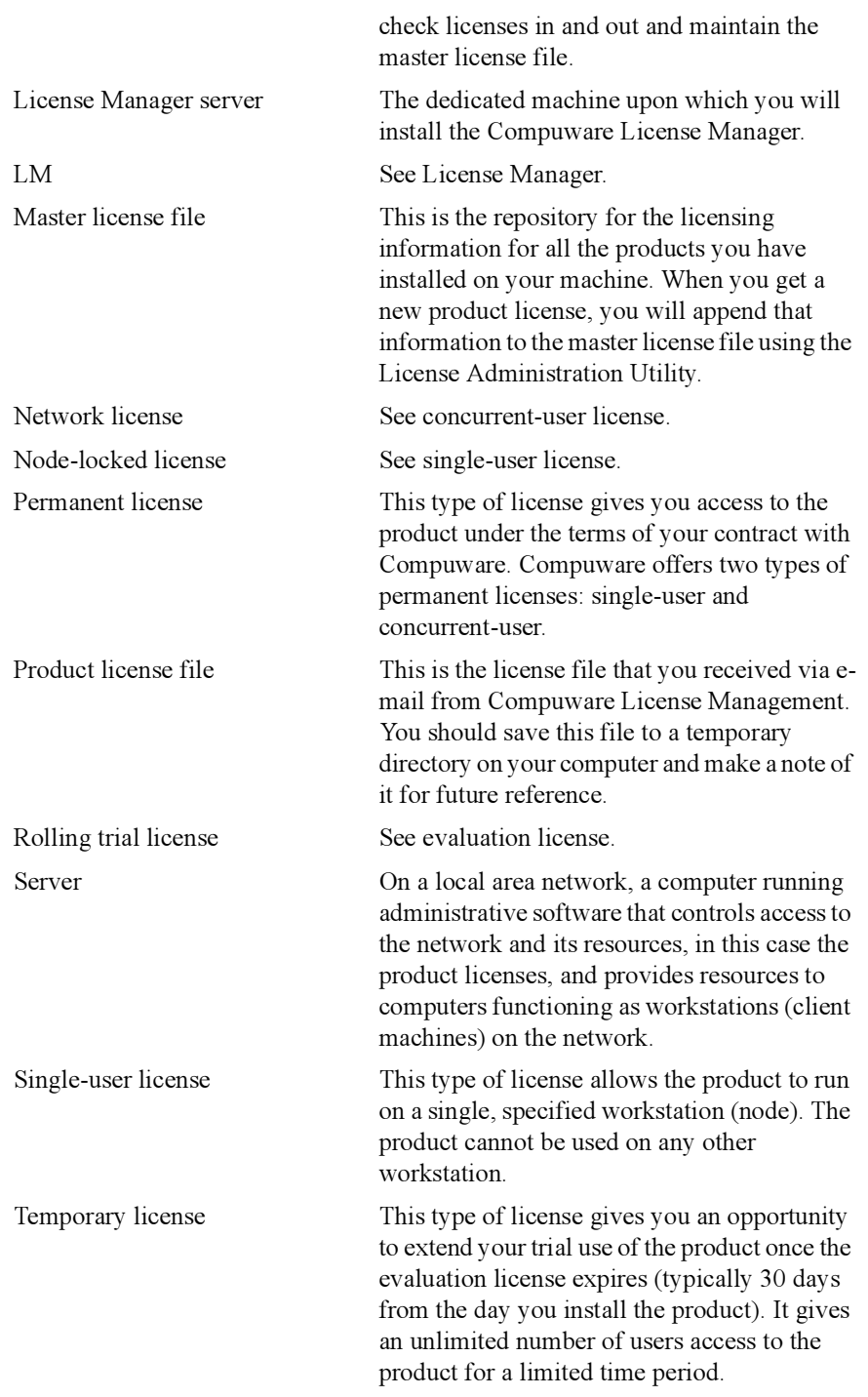

### <span id="page-7-0"></span>Task Overview

The following are brief guidelines for installing a license with cross references to locations containing more detail:

- 1. Determine what type of license you need. See ["Choosing Your License" on page 1-6](#page-9-0).
- 2. Determine the host name and host ID of the machine on which you will be installing your license. See ["Determine the Host Name and Host ID" on page 1-7](#page-10-1).
- <span id="page-7-3"></span><span id="page-7-2"></span>3. Send the host IDs and host names to Compuware License Management and get a license file in return. See ["Obtain the License" on page 1-8](#page-11-0).
- <span id="page-7-1"></span>4. Determine if you need to install or update the License Manager.
	- If you are installing a temporary (extended trial) license or a permanent singleuser (node-locked) license, you do not need to install the License Manager. See ["Installing a Single-User License on Windows" on page 2-12](#page-23-1) or ["Installing a](#page-31-2)  [Single-User License on UNIX" on page 3-4](#page-31-2) for license installation instructions.
	- If you are installing a permanent concurrent-user (floating or network) license, you need to install the License Manager. If you already have the license but don't know what type it is, you can open the license sent to you in Notepad or DOS EDIT (or in vi if UNIX) and search for the terms "server" and "daemon." (Do not open the license in any other text editor. If you do, you may corrupt the file even if you don't save it!) If your license has lines that contain those keywords without a # in front of them, you need to install a License Manager. See ["Installing the License Manager and a Concurrent-User License" on page 2-2](#page-13-2)  for a Windows platform, ["Installing the License Manager" on page 3-1](#page-28-2) for a UNIX platform, or ["Installing the License Manager" on page 4-1](#page-34-2) for a Novell platform.
	- If the License Manager is already installed, you may need to update it. To compare the version you have on your server machine with the version on the product CD, see ["Before You Begin" on page 2-2](#page-13-1) for instructions.
- 5. Enter the license information.
	- For Windows platforms, see ["Installing the License Manager and a Concurrent-](#page-13-2)[User License" on page 2-2,](#page-13-2) ["Concurrent-User License Maintenance" on page](#page-20-1)  [2-9](#page-20-1), or ["Installing a Single-User License on Windows" on page 2-12](#page-23-1).
	- For UNIX platforms, see "Installing a Concurrent-User License" on page 3-2 or ["Installing a Single-User License on UNIX" on page 3-4.](#page-31-2)
	- For Novell platforms, see ["Installing a License" on page 4-2](#page-35-1).
- 6. If this is a permanent concurrent-user license, configure each client machine to access the License Manager on the server machine.
- For Windows platforms, see ["Configuring Each Client Machine" on page 2-11](#page-22-1)
- For UNIX platforms, see ["Configuring Each Client Machine" on page 3-3](#page-30-2)
- For Novell platforms, see ["Configuring Each Client Machine" on page 4-3.](#page-36-1)
- 7. If this is a permanent concurrent-user license, set up the License Manager to start automatically at boot time.
	- For Windows platforms, see ["Running the FLEXlm License Server as a Ser](#page-17-1)[vice" on page 2-6](#page-17-1) or ["Running the FLEXlm License Server in Console Mode"](#page-18-1) [on page 2-7](#page-18-1).
	- For UNIX platforms, see ["Configuring the License Manager for Automatic](#page-30-3)  [Startup" on page 3-3.](#page-30-3)
	- For Novell platforms, see ["Configuring the License Manager for Automatic](#page-40-1)  [Startup" on page 4-7.](#page-40-1)

### <span id="page-8-3"></span><span id="page-8-2"></span><span id="page-8-1"></span><span id="page-8-0"></span>Evaluation License

Your QACenter product has a built-in trial license that allows you to evaluate the product for a specific time period, typically 30 days from the day of installation. When you start up the product during the trial period, a dialog box informs you how much evaluation time remains.

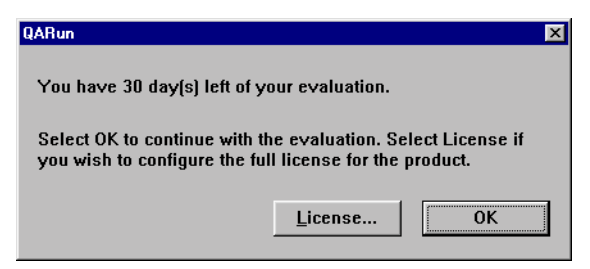

- If you want to continue evaluating the product without obtaining a license, click OK.
- If you have a permanent license that you would like to configure, click License. Follow the instructions that pertain to your needs:
	- [Chapter 2, "Installing a License on Windows"](#page-12-1)
	- [Chapter 3, "Installing a License on UNIX"](#page-28-3)
	- [Chapter 4, "Installing a License on Novell".](#page-34-3)

When the evaluation time period expires, an error dialog box appears:

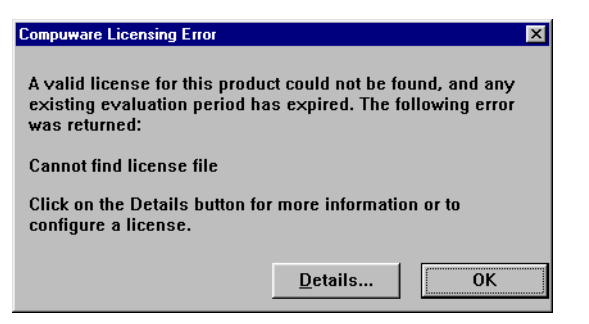

You must then either install a permanent license in order to run the product or contact your Compuware sales representative to extend your trial period by obtaining a temporary license. If you get a temporary license, you will install it using the same procedures as for a permanent single-user license. See ["Choosing Your License" on page 1-6](#page-9-0) to help you decide which type of license to obtain.

## <span id="page-9-4"></span><span id="page-9-0"></span>Choosing Your License

<span id="page-9-5"></span>Once your evaluation license expires, you must install a license. If you want to extend your evaluation period by obtaining a *temporary* license, contact your Compuware sales representative. Otherwise you must choose the type of *permanent* license you want.

<span id="page-9-8"></span><span id="page-9-7"></span><span id="page-9-6"></span><span id="page-9-2"></span>A permanent license gives you access to the product under the terms of your contract with Compuware. Compuware offers two types of permanent licenses: single-user (nodelocked) and concurrent-user (floating or network). The type of license you choose depends upon the specific needs of your site.

- **Single-User** If you only need one copy of the product on one workstation, a permanent single-user license should meet your needs. This type of license allows the product to run on a single, specified workstation (node). The product cannot be used on any other workstation. This license type is also referred to as a node-locked license.
- <span id="page-9-3"></span><span id="page-9-1"></span>**Concurrent-User** — If you need to run the product on more than one workstation so multiple users can access it, a permanent concurrent-user license should best meet your needs. This type of license is installed on a machine that acts as a server to any number of workstations that have access to it. It allows a predetermined number of users on different workstations to use the product at the same time. You can install the product on any number of workstations. Your license determines how many users may access the product at a time. This license type is also referred to as a floating or network license.

If you choose a concurrent-user license, you must install License Manager on a machine that acts as the license server. License Manager is not required to use single-user licenses.

# <span id="page-10-3"></span><span id="page-10-0"></span>Requesting a Permanent License

You need to provide Compuware License Management with your machine's identifying information.

- To obtain a single-user license, you must provide Compuware with the host ID of the machine on which you will run the product.
- To obtain a concurrent-user license, you must provide Compuware with the **host** name and host ID of the machine designated as the License Manager server.

Compuware provides you with a permanent license that is customized for your needs. Keep in mind that each product license is individually created to work on a specific machine. The license cannot be transferred to another machine.

### <span id="page-10-1"></span>Determine the Host Name and Host ID

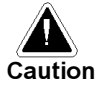

You must perform this task on the machine where you intend to install the product license, and you must use the License Administration Utility as described. If you use any other method, the information you obtain may be incorrect.

Use the License Administration Utility (LAU) to obtain the **host name** and **host ID** that Compuware License Management needs to create the license.

1. Use one of the two methods described below to start the utility.

#### Starting the Utility After License Manager Has Been Installed

- a. Click the taskbar's Start button and choose Programs>Compuware>License Manager>License Administration Utility.
- **b.** Continue with step [2](#page-10-2).

#### Starting the Utility When License Manager Is Not Installed

- a. Insert the CD. The CD browser should automatically appear. If it does not, navigate to the root directory and run the setup.exe file.
- b. Click Install QACenter Products.
- c. Click Run License Administration Utility.
- d. Continue with step [2](#page-10-2).
- <span id="page-10-2"></span>2. When the License Administration Utility dialog box appears, the **Host Information** field displays the host name and host ID for your machine.

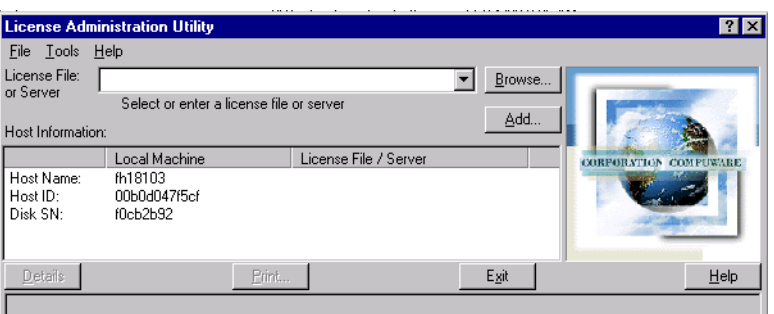

- **3.** From the **File** menu, choose **Save**. The Save As dialog box appears.
- **4.** The default filename, hostinfo.txt, appears in the **File name** field. From the Save in list, select the directory where you want to save the file, then click Save.
- **5.** Exit the License Administration Utility.

### <span id="page-11-2"></span><span id="page-11-0"></span>Obtain the License

To obtain the permanent license, e-mail the file hostinfo.txt to Compuware License Management at license  $mgt@compware.com$ . You can also contact your sales representative. Compuware License Management will send you the permanent license information by e-mail (as a file attachment).

When you receive your license key by e-mail, save the file you receive to a temporary directory. Make a note of this directory so that you can refer to it later when prompted for the product license location. If you want to view your license, open it in Notepad or DOS EDIT (or if UNIX, in vi). If you open it in any other text editor, you may corrupt it even if you don't save it.

## <span id="page-11-1"></span>Where To Go Next

Depending upon the platform where you will be installing the license, proceed to the appropriate chapter:

- [Chapter 2, "Installing a License on Windows"](#page-12-1)
- [Chapter 3, "Installing a License on UNIX"](#page-28-3)
- [Chapter 4, "Installing a License on Novell".](#page-34-3)

# <span id="page-12-0"></span>Chapter 2. Installing a License on Windows

<span id="page-12-1"></span>The licensing process varies based on the Compuware product being installed, your agreement with Compuware, and the platform. This chapter includes the following sections:

- [Installing the License Manager and a Concurrent-User License —](#page-13-0) Instructions for installing the License Manager on the machine that acts as the FLEXlm license server for concurrent-user licenses. A concurrent-user license should be installed at the same time.
- [Running the FLEXlm License Server as a Service —](#page-17-0) Instructions for installing FLEXlm as a service on Windows NT or Windows 2000. This will be necessary only if you did not install a license when you installed the License Manager.
- [Running the FLEXlm License Server in Console Mode —](#page-18-0) Instructions for installing FLEXlm as a console application on Windows 95, 98, NT, or 2000. This will be necessary only if you did not install a license when you installed the License Manager.
- [Concurrent-User License Maintenance —](#page-20-0) Instructions for adding a new product license to your existing master license file.
- [Configuring Each Client Machine —](#page-22-0) Instructions for configuring each client machine that will check out a license from the server machine.
- [Installing a Single-User License on Windows —](#page-23-0) Instructions for installing a single-user license on a Windows workstation.
- **Troubleshooting**  $\rightarrow$  A few of the more common problems encountered during the license installation and their possible solutions.

# <span id="page-13-2"></span><span id="page-13-0"></span>Installing the License Manager and a Concurrent-User License

<span id="page-13-5"></span>It is necessary to install the License Manager only if your license has "server" and "daemon" lines (to determine whether it does, open the license in Notepad or DOS EDIT for Windows or vi for UNIX and search for the terms "server" and "daemon" without a # in front of them). This license type is known as concurrent-user licensing.

<span id="page-13-4"></span>Concurrent-user licensing allows you to purchase a specific number of licenses without assigning these licenses to particular workstations. Instead, licenses are "checked out" by users on a first-come, first-served basis when they access the product. When all available licenses are issued, no additional users can run the product until another user exits and a license is "checked in." This request-and-issue process is managed by the License Manager, specifically by the FLEXlm License Server portion of the License Manager. The License Manager must be running on a computer or server that is always available to all client workstations needing access to the product.

<span id="page-13-1"></span>Check the prerequisites in ["Before You Begin"](#page-13-3) before proceeding to ["Installation](#page-14-0)  [Process"](#page-14-0) for instructions.

#### <span id="page-13-3"></span>Before You Begin

There are a few things you should check before you begin installing the License Manager and a new concurrent-user license:

- Make sure you know the location of your product license file. You received the product license file as an e-mail attachment from Compuware License Management. If you haven't done so already, save the attached product license file to a temporary directory on your computer. You will need to select the product license file later in this procedure.
- Check to see if License Manager is already running on your machine.
	- If it is not already running on your machine, continue with this procedure.
	- If it is already running on your machine, you may need to update it. To compare the version you have on your server machine with the version on the product CD:
		- Navigate to the directory where License Manager is located on the server machine.

— Type **lmutil lmver lmgrd.exe** and press **Enter**. Find the version number in the resulting message.

lmutil - Copyright (C) 1989-1997 Globetrotter Software, Inc.

```
FLEXlm Copyright 1988-1996, Globetrotter Software, Inc.
```
FLEXlm 5.12a (libmgr s.a), Copyright (C) 1988, 1997 Globetrotter Software Inc.

<span id="page-14-1"></span>— Insert the product CD into the CD-ROM drive and open a prompt.

— Type lmutil lmver lmgrd.exe and press Enter.

If the CD has a newer version of the License Manager, update your License Manager by uninstalling the previous version, rebooting if necessary, and installing from the CD using this procedure.

- If you have the current version of the License Manager and have already set up a master license file directory , do not use this procedure. Go to ["Concurrent-](#page-20-0)[User License Maintenance" on page 2-9](#page-20-0) for instructions instead.
- Check to see if there is a pre-existing master license file. Check in your system directory for a \Program Files\Compuware\License\license.dat file. If you already have this master license file and have already installed the License Manager, do not use this procedure. Instead, see ["Concurrent-User License Mainte](#page-20-0)[nance" on page 2-9](#page-20-0) for instructions on adding a new product license to an existing master license file.
- Check for a file on your system directory called  $\left( \frac{\text{flexum}}{\text{lines}} \cdot \text{data} \right)$ . If this file exists, change the filename to old\_license.dat. If you do not change the filename, FLEXlm may mistakenly use this license file rather than the correct product license file.

#### <span id="page-14-0"></span>Installation Process

Choose a stable Windows (95, 98, NT, or 2000) machine that is dedicated as the License Manager server. To install the License Manager, follow these steps:

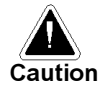

Compuware recommends that you exit all Windows programs before running this setup program. Some Windows programs, such as anti-virus software, may interfere with the installation process.

- 1. Insert the CD into the CD-ROM drive. The CD browser should automatically display. If it does not, navigate to the root directory and run the setup.exe file.
- 2. Click Install QACenter Products.
- 3. Click Install License Manager.

The Welcome dialog box appears.

- 4. Read the welcome screen and click **Next**. The License Agreement dialog box appears.
- 5. Read the license agreement and click Yes to accept the terms of the agreement. The Customer Information dialog box appears.
- 6. Type your name and company in the User Name and Company Name fields. Click Next. The Choose Destination Location dialog box appears.
- 7. Select a location for the License Manager installation.
	- By default, the License Manager installs in the folder x:\Program Files\Compuware\License Manager where  $x$  is the drive where Windows resides on your computer.
	- To specify a different path, click **Browse** and select an existing folder or type the path in the **Path** field.
- 8. Click Next. The Select Program Folder dialog box appears.
- 9. Specify a location for the License Manager program shortcuts. You may type a new folder name, or select one from the existing folders list. Click **Next**. The Start Copying Files dialog box appears.
- 10. Review the summary of settings and click **Next** to start copying the program files. The Setup Status dialog box displays the progress of the installation.
- 11. After all of the files are copied, a dialog box appears asking if you want to install a license. Click Yes, the LAU - File Location dialog box appears:

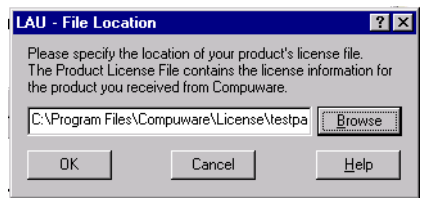

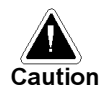

<span id="page-15-0"></span>If you are installing the License Manager on Windows NT or 2000, you must install a valid license at this time. If you do not, you may have problems running the product that will force you to uninstall and reinstall the License Manager in DOS later. At the very least, the FLEXlm License Server service will not be installed and shortcuts to start and stop the FLEXlm License Server will not be created. The FLEXlm License Server is an integral part of the License Manager and is responsible for the "checking in and out" of the licenses. If you choose to install your license later, you must then set up the service or the shortcuts. See ["Running the FLEXlm License Server as a Service" on page 2-6](#page-17-0) or ["Running the FLEXlm License Server in Console Mode" on page 2-7](#page-18-0) for instructions.

- 12. Type, or browse for, the location of the product license file. This is the file that you received by e-mail from Compuware License Management as a file attachment and saved to a temporary directory.
- **13.** Click **OK**. The LAU Master File Location dialog box appears:

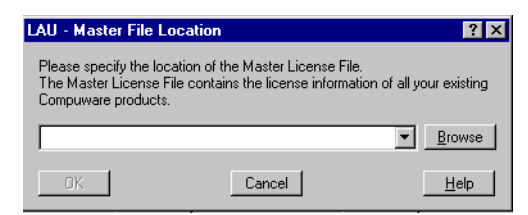

- 14. Create the directory where you will place your master license file by typing  $x:\P$ rogram Files\Compuware\License\license.dat, where x is the directory where your operating system is installed. This file that will contain all of the information about the License Manager server and the product licenses that reside there.
- <span id="page-16-0"></span>**15.** Click **OK**. The new product information will be copied to this new master license file.
- **16.** Click **OK**. The environment is set to the master license file location. If you are notified that the environment has not been set, simply click Yes to set the license environment.
- <span id="page-16-1"></span>17. After the license is installed, the Setup Complete dialog box appears. Depending on the circumstances, you may receive one of the following prompts:
	- You may be prompted to view the Readme file and register for FrontLine technical support. FrontLine provides fast access to critical information such as documentation, frequently asked questions, and product fixes. The first time you access FrontLine, you are required to register and obtain a password.

Choose whether to review the information in the License Manager Readme file. This file contains information about new features, notes and issues that may enhance or impact the License Manager's performance, and information on how to contact Compuware.

- You may be prompted to restart your computer. If you are prompted to restart your computer, you may choose to restart it now (recommended) or to restart it later.
- **18.** Click **Finish** to complete the installation of the License Manager.

# <span id="page-17-1"></span><span id="page-17-0"></span>Running the FLEXlm License Server as a Service

<span id="page-17-2"></span>If you did not install a license during installation of the License Manager on Windows NT or Windows 2000, the FLEXlm License Server service was not installed. The FLEXlm License Server is an integral part of the License Manager and is responsible for the "checking in and out" of the licenses. This service is what automatically starts and stops the License Manager whenever you boot up your computer.

This procedure applies to concurrent-user licenses only on Windows NT or 2000. If you are running on Windows NT or 2000, you may choose to run FLEXlm as a service or as a console application. If you do not have full administrator rights to Windows NT or 2000 or if you need to occasionally run diagnostics, see ["Running the FLEXlm License Server](#page-18-0)  [in Console Mode" on page 2-7](#page-18-0) for instructions on running FLEXlm as a console application.

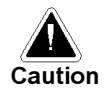

Do not attempt to run as **both** a service and a console application.

If the FLEXlm License Server is started as a service on Windows NT or 2000, it is possible for the license server to be shut down by any user. If this is a concern, it is advisable to start the license server in console-only mode with the option "-2 -p". (See ["Running the FLEXlm License Server in Console Mode" on page 2-7](#page-18-0) for instructions.) If this option is employed, then the license server can only be shut down from the Task Manager.

Follow these steps to install the FLEXlm License Server service:

- 1. Open a Command Prompt window and navigate to the directory where the License Manager is installed.
- **2.** Run **installs -R**. This removes the License Manager if it has been incorrectly installed. Note the output.
- 3. Run installs.exe -e <PATH> -c <PATH> -l <PATH>. Details of the parameters are as follows:
	- -e <PATH> The fully qualified path to lmgrd.exe
	- $-c$  <PATH> The fully qualified path to the license file.
	- -l <PATH> The fully qualified path to the log file.

If the paths are long filenames, they must be converted to their equivalent short filenames.

Example:

```
installs.exe
```

```
-e C:\progra~1\compuw~1\License\lmgrd.exe
```

```
-c C:\progra~1\compuw~1\License\license.dat
```

```
-l C:\progra~1\compuw~1\License\lmgrd.log
```
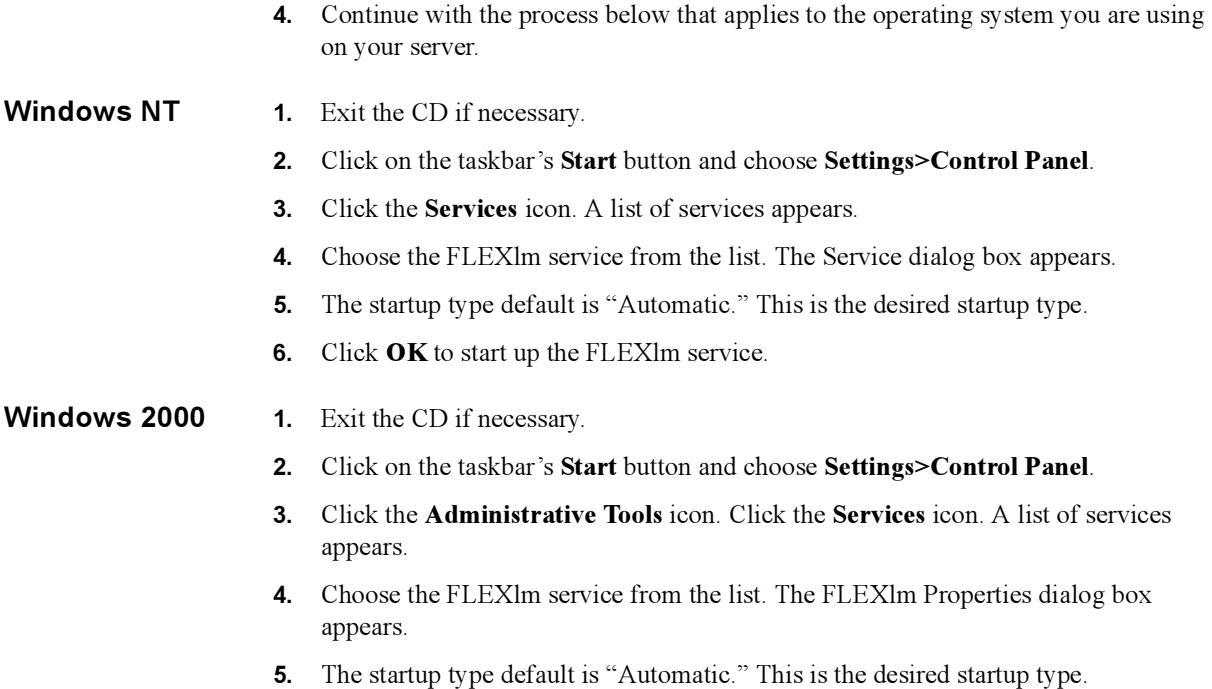

6. Click Start to start up the FLEXIm service.

# <span id="page-18-1"></span><span id="page-18-0"></span>Running the FLEXlm License Server in Console Mode

If you did not install a license during installation of the License Manager, the FLEXlm License Server application shortcuts were not installed in your computer's Startup folder. The FLEXlm License Server is an integral part of the License Manager and is responsible for the "checking in and out" of the licenses. This application is what automatically starts and stops the License Manager whenever you boot up your computer.

<span id="page-18-2"></span>This process applies to concurrent-user licenses for Windows 95, 98, NT, and 2000. You can create shortcuts to start and stop the License Manager as a console application for Windows 95, 98, NT, or 2000. If you do not have full administrator privileges to Windows NT or 2000 or if you want to occasionally run diagnostics on a Windows NT or 2000 machine, you should run FLEXlm as a console application.

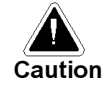

Do not attempt to run as **both** a console application and a service.

Follow these steps to create shortcuts for starting and stopping the FLEXlm license server and to place them in your computer's Startup folder:

- <span id="page-19-1"></span>1. Using Windows Explorer, navigate to the directory where the shortcuts for the License Manager were installed.
- 2. Create a shortcut named "Start FLEXlm License Server".

The **Target** location for the shortcut should be:

 $\leq$ Path of lmgrd.exe $>$  -app -c  $\leq$ Path of license file $>$ 

- $\leq$  Path of lmgrd.exe> is the fully qualified path to lmgrd.exe. If this path is a long filename, it should be enclosed by quotation marks.
- $\leq$ Path of license file $\geq$  is the fully qualified path to the license file. If this path is a long filename, it must be converted to its equivalent short filename. Example:

```
"C:\Program Files\Compuware\License\lmgrd.exe" -app 
-c C:\progra~1\compuw~1\license\license.dat
```
The **Start in** location for the shortcut should be the directory containing lmgrd.exe. If this path is a long filename, it should be enclosed by quotation marks.

Example:

"C:\Program Files\Compuware\License".

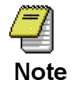

<span id="page-19-0"></span>If you want the FLEXlm License Server to be started automatically when you start the computer, make a copy of this shortcut and place it in the "Startup" folder.

3. Create a shortcut named "Stop FLEXlm License Server".

The **Target** location for the shortcut should be:

 $\leq$ Path of lmutil.exe $>$  1mdown  $-c$   $\leq$ Path of license file $>$ 

- $\leq$ Path of lmutil.exe $\geq$  is the fully qualified path to lmutil.exe. If this path is a long filename, it should be enclosed by quotation marks.
- $\leq$  Path of license file is the fully qualified path to the license file. If this path is a long filename, it must be converted to its equivalent short filename. Example:

```
"C:\Program Files\Compuware\License\lmutil.exe" lmdown 
-c C:\progra~1\compuw~1\license\license.dat
```
The **Start in** location for the shortcut should be the directory containing  $l$  mutil.exe. If this path is a long filename, it should be enclosed by quotation marks. Example: "C:\Program Files\Compuware\License".

# <span id="page-20-0"></span>Concurrent-User License Maintenance

<span id="page-20-1"></span>Use this procedure only to add a concurrent-user license for a new product when you already have the License Manager installed and the master license file set up. If you have not yet installed the License Manager, see ["Installing the License Manager and a](#page-13-0)  [Concurrent-User License" on page 2-2](#page-13-0) for instructions. This procedure merges a new concurrent-user product license with your master license file on Windows.

- 1. Before you begin, make sure you know the location of your product license file. You received the product license file as an e-mail attachment from Compuware License Management. If you haven't done so already, save the attached product license file to a temporary directory on your computer. You will need to select the product license file later in this procedure.
- 2. Start the License Administration Utility (LAU). You can start the LAU while logging into the product, or you can start the LAU from the program group in the Windows Start menu.
	- **During logon:** When you start a product that has an evaluation license, you are informed of how much evaluation time remains. When you are ready to install a permanent concurrent-user license, click License.

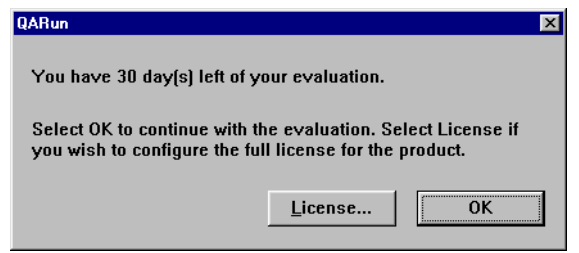

The License Administration Utility (LAU) appears.

• From Windows Start menu: Click the taskbar's Start button and choose Programs>Compuware>License Manager>License Administration Utility.

The License Administration Utility (LAU) appears:

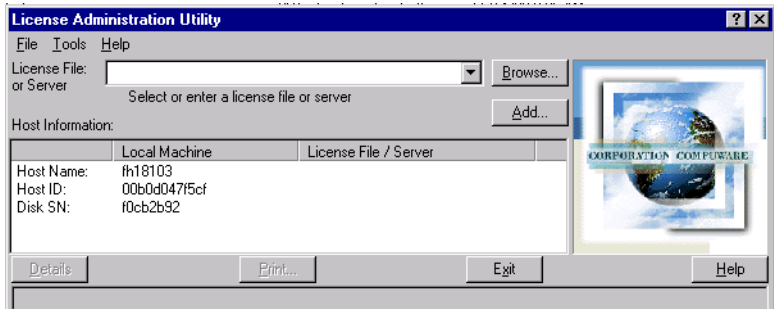

- <span id="page-21-0"></span>3. Type, or choose from the drop-down list, the master license file location in the License File or Server field.
- 4. Click **Add.** The LAU File Location dialog box appears:

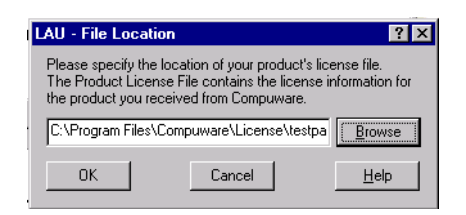

- 5. Type, or browse for, the location of the product license file. This is the file that you received by e-mail from Compuware License Management as an attachment and saved to a temporary directory.
- 6. Click OK. The LAU Master File Location dialog box appears:

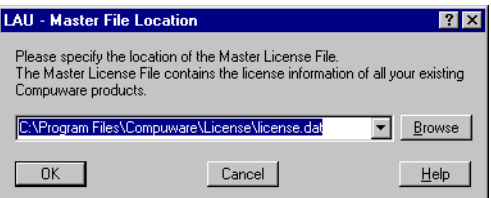

- <span id="page-21-1"></span>7. This dialog box displays the master license file you selected in step [3](#page-21-0). Verify that it is correct and click  $\mathbf{OK}$ . The new product information will be merged with the current master license information.
- 8. Click OK. The environment is set to the master license file location. If you are notified that the environment has not been set, simply click Yes to set the license environment.
- **9.** Check the updated master license file, license.dat, to ensure that the FEATURE line for the products you just added are in the file as well as all the FEATURE lines of the products that you had previously. Make certain that the valid licenses' FEATURE lines do not have a # in front of them. If you have any questions, call Compuware Technical Support at 1-800-538-7822.

After you merge a new product license to the master license file, the previous version of the master license file will be archived and named License.nnn where nnn is a number beginning at 001 and is incremented up to 010. These are your license backups or archives.

# <span id="page-22-1"></span><span id="page-22-0"></span>Configuring Each Client Machine

<span id="page-22-2"></span>This procedure applies to concurrent-user licenses only. Each client workstation must be configured to access the License Manager.

- 1. Start the License Administration Utility (LAU). You can start the LAU while logging into the product, or you can start the LAU from the QACenter CD.
	- **During logon:** When you start a product that has an evaluation license, you are informed of how much evaluation time remains. When you are ready to install a permanent concurrent-user license, click License.

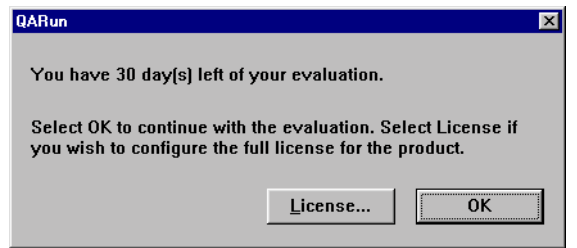

The License Administration Utility (LAU) appears.

- From the  $OA$ Center CD: Insert the  $OA$ Center CD into the CD-ROM drive. The CD browser should automatically display. If it does not, navigate to the root directory and run the setup.exe file. Click Install QACenter Products. Click Run License Administration Utility. The License Administration Utility appears.
- 2. From the Tools menu on the License Administration Utility main window, choose Set Environment. The Set Environment dialog box appears:

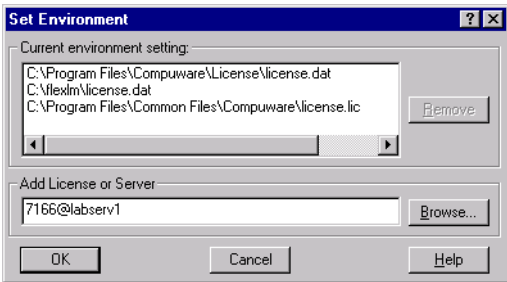

- **3.** Click **Browse** and navigate to the License Manager server location on the Open file dialog box.
- 4. Click Open.
- 5. Click OK to add the file to the current environment setting. Reboot the machine for these changes to take effect.

# <span id="page-23-2"></span><span id="page-23-1"></span><span id="page-23-0"></span>Installing a Single-User License on Windows

Use this procedure to install a single-user (node-locked) license; this license may be an extended temporary license or a permanent license. You may have received your permanent license when you purchased your product; or you may have requested it after having evaluated the product. In either case, after you receive the permanent license, you need to enter the license information into your master license file.

- 1. Before you begin, make sure you know the location of your product license file. You received the product license file as an e-mail attachment from Compuware License Management. If you haven't done so already, save the attached product license file to a temporary directory on your computer. You will need to select the product license file later in this procedure.
- 2. Start the License Administration Utility (LAU). You can start the LAU while logging into the product, or you can start the LAU from the QACenter CD.
	- During logon: When you start a product that has an evaluation license, you are informed of how much evaluation time remains. When you are ready to install a permanent concurrent-user license, click License.

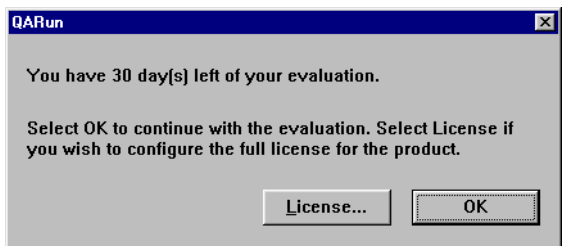

The License Administration Utility (LAU) appears.

**From the OACenter CD:** Insert the OACenter CD into the CD-ROM drive. The CD browser should automatically display. If it does not, navigate to the root directory and run the setup.exe file. Click Install QACenter Products. Click Run License Administration Utility. The License Administration Utility appears:

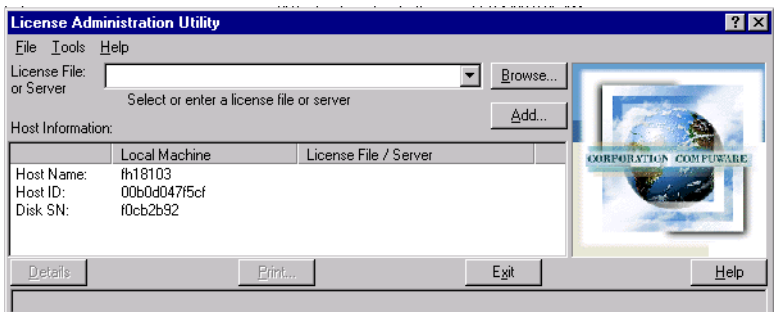

- <span id="page-24-0"></span>3. Type, or browse for, the master license file location in the License File or Server field. If you do not already have a master license file defined, type x:\Program Files\Compuware\License\license.dat where  $x$  is the drive where your operating system resides.
- 4. Click **Add**. The LAU File Location dialog box appears:

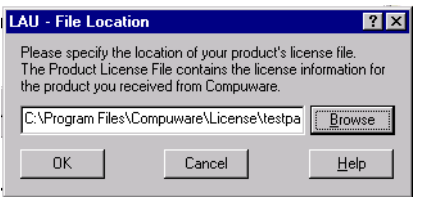

- 5. Type, or browse for, the location of the product license file. This is the file that you received by e-mail from Compuware License Management as an attachment and saved to a temporary directory.
- 6. Click OK. The LAU Master File Location dialog box appears:

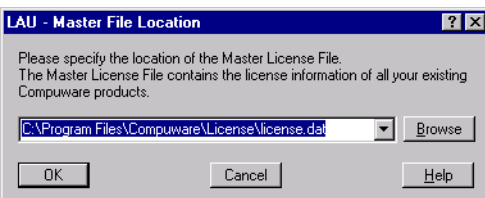

- <span id="page-24-1"></span>7. This dialog box displays the master license file you selected in step [3](#page-24-0). Verify that it is correct and click  $\mathbf{OK}$ . The new product information will be merged with the current master license information.
- 8. Click OK. The environment is set to the master license file location. If you are notified that the environment has not been set, click Yes to set the license environment.
- 9. Check the new or updated master license file, license.dat, to ensure that the FEATURE line for the products you just added are in the file (as well as all the

FEATURE lines of the products that you had previously, if this is an update). Make certain that the valid licenses' FEATURE lines do not have a # in front of them. If you have any questions, call Compuware Technical Support at 1-800-538-7822.

After you merge a new product license with an existing master license file, the previous version of the master license file will be archived and named License.nnn where nnn is a number beginning at 001 and is incremented up to 010. These are your license backups or archives.

# <span id="page-25-0"></span>Troubleshooting

<span id="page-25-1"></span>This section offers some suggestions for troubleshooting license installation errors. The License Administration Utility online help provides extensive troubleshooting information as well.

#### The FLEXlm License Server is Not Listed in the Services List

This applies to Windows NT or 2000 only because Windows 95 and 98 do not have services lists.

- If you elected not to install a license when installing the License Manager, the FLEXlm License Server service was not installed either. For instructions on installing the service, see ["Running the FLEXlm License Server as a Service" on page 2-](#page-17-0) [6](#page-17-0).
- If you decided to run the FLEXlm License Server as a console application, it will not be listed in the services list because you should not run the FLEXlm License Server as **both** a service **and** as a console application.

#### FLEXlm Cannot Be Started as a Service

The FLEXlm License Server was not installed either as a service or had shortcuts created to run in console mode. See ["Running the FLEXlm License Server as a Service" on page](#page-17-0)  [2-6](#page-17-0) for instructions on installing the FLEXlm License Server to run as a service on Windows NT or 2000. See ["Running the FLEXlm License Server in Console Mode" on](#page-18-0)  [page 2-7](#page-18-0) for instructions on creating shortcuts to start and stop the FLEXlm License Server in console mode.

#### The FLEXlm License Server Does Not Start

- If you did not reboot your machine after installation, reboot now.
- Try starting the FLEXlm server by clicking the taskbar's Start button and choosing Programs/Compuware/License Manager. If the server still does not start, you might receive a descriptive message that will assist you in troubleshooting the problem.

 The license file you specified as the master license file has been moved or is not located in the specified directory. You may not be able to see a file if your folder settings are preventing you from doing so. To verify that your settings are correct, open Windows Explorer and choose **Folder Options** from the **View** menu. Click the **View** tab on the Folder Options dialog box. The Advanced Settings options should have the **Show all files** option selected and the **Hide file extensions for known file** types option cleared.

If that doesn't resolve your problem, refer to the troubleshooting information in the License Administration Utility online help or contact Compuware Technical Support for assistance.

 The license file may contain invalid data. Refer to the troubleshooting information in the License Administration Utility online help or contact Compuware Technical Support for assistance.

#### FLEXlm License Server Does Not Recognize a New License

If you run the FLEXlm License Server as a service, you must refresh the License Server after adding a new license file. To do this, click the taskbar's **Start** button and choose Programs>Compuware>License Manager>License Administration Utility. The License Administration Utility main window appears. Choose Refresh License Server from the Tools menu.

#### The Product That Was Just Licensed Won't Run

The FLEXlm License Server was not installed either as a service or had shortcuts created to run in console mode. See ["Running the FLEXlm License Server as a Service" on page](#page-17-0)  [2-6](#page-17-0) for instructions on installing the FLEXlm License Server to run as a service on Windows NT or 2000. See ["Running the FLEXlm License Server in Console Mode" on](#page-18-0)  [page 2-7](#page-18-0) for instructions on creating shortcuts to start and stop the FLEXlm License Server in console mode.

#### 2-16 License Installation Guide

# <span id="page-28-0"></span>Chapter 3. Installing a License on UNIX

<span id="page-28-3"></span>The licensing process varies based on the Compuware product being installed, your agreement with Compuware, and the platform. This chapter includes the following sections:

- [Installing the License Manager —](#page-28-1) Instructions for installing the License Manager on the machine that acts as the FLEXlm server machine for concurrent-user licenses.
- [Installing a Concurrent-User License —](#page-29-0) Instructions for installing a concurrentuser license on the server machine.
- [Configuring Each Client Machine —](#page-30-0) Instructions for configuring each client workstation that will check out a license from the server machine.
- [Installing a Concurrent-User License —](#page-29-0) Instructions for enabling the License Manager to start up automatically whenever the server is rebooted.
- [Configuring the License Manager for Automatic Startup —](#page-30-1) Instructions for shutting down the License Manager server machine.
- <span id="page-28-4"></span> [Installing a Single-User License on UNIX —](#page-31-1) Instructions for installing a singleuser license on a UNIX workstation.

### <span id="page-28-2"></span><span id="page-28-1"></span>Installing the License Manager

It is necessary to install the License Manager only if your license has "server" and "daemon" lines (to determine whether it does, open the license in a text editor and search for the terms "server" and "daemon"). This license type is known as concurrent-user licensing.

Concurrent-user licensing allows you to purchase a specific number of licenses without assigning these licenses to particular workstations. Instead, licenses are "checked out" by users on a first-come, first-served basis when they access the product. When all available licenses are issued, no additional users can run the product until another user exits and a license is "checked in." This request-and-issue process is managed by the License

Manager, specifically by the FLEXlm License Server service portion of the License Manager. The License Manager must be running on a computer or server that is always available to all client workstations needing access to the product.

Choose a stable UNIX machine that is dedicated as the License Manager Server. To install the License Manager, copy the contents of the platform-specific  $\sqrt{c}$   $\frac{1}{2}$   $\frac{1}{2}$   $\frac{1}{2}$   $\frac{1}{2}$   $\frac{1}{2}$   $\frac{1}{2}$   $\frac{1}{2}$   $\frac{1}{2}$   $\frac{1}{2}$   $\frac{1}{2}$   $\frac{1}{2}$   $\frac{1}{2}$   $\frac{1}{2}$   $\frac{1}{2}$   $\frac{1}{2}$ rectory to a directory named /cpwr/license on your License Manager server.

# <span id="page-29-1"></span><span id="page-29-0"></span>Installing a Concurrent-User License

<span id="page-29-2"></span>You must have the License Manager installed before you proceed. If you have not yet installed the License Manager, see ["Installing the License Manager" on page 3-1](#page-28-1) for instructions. The license.dat file must be installed on the License Manager server. Follow this procedure to install a permanent concurrent-user license on UNIX.

As an alternative to the steps below, you can use a Windows machine and the License Administration Utility's Add function, then FTP the file to the UNIX machine.

- 1. Locate (on the License Manager server) the existing license.dat file, or use a text editor to create a file name license.dat and save it in the directory where the License Manager is located.
- 2. Paste or type your license string into the license file (don't include information preceded with #). For example:

```
SERVER ServerName 0020af9adb94 TCP:7166
DAEMON compuware ./compuwar
FEATURE xplus Compuware 4.600 12-jan-1999 10 6C74309CB84A9F07C5ED\
VENDOR_STRING=989898;0;PERM ck=12
```
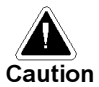

The license string is case-sensitive.

- 3. Save the license.dat file.
- 4. To start the License Manager, from the directory where the License Manager is located, type:

```
lmgrd -c /cpwr/license/license.dat
```
5. To verify installation of the License Manager, type

lmutil lmstat -a -c /cpwr/license/license.dat

A list of product features from the FEATURE lines appears.

6. Continue with ["Configuring Each Client Machine" on page 3-3.](#page-30-0)

# <span id="page-30-4"></span><span id="page-30-2"></span><span id="page-30-0"></span>Configuring Each Client Machine

<span id="page-30-5"></span>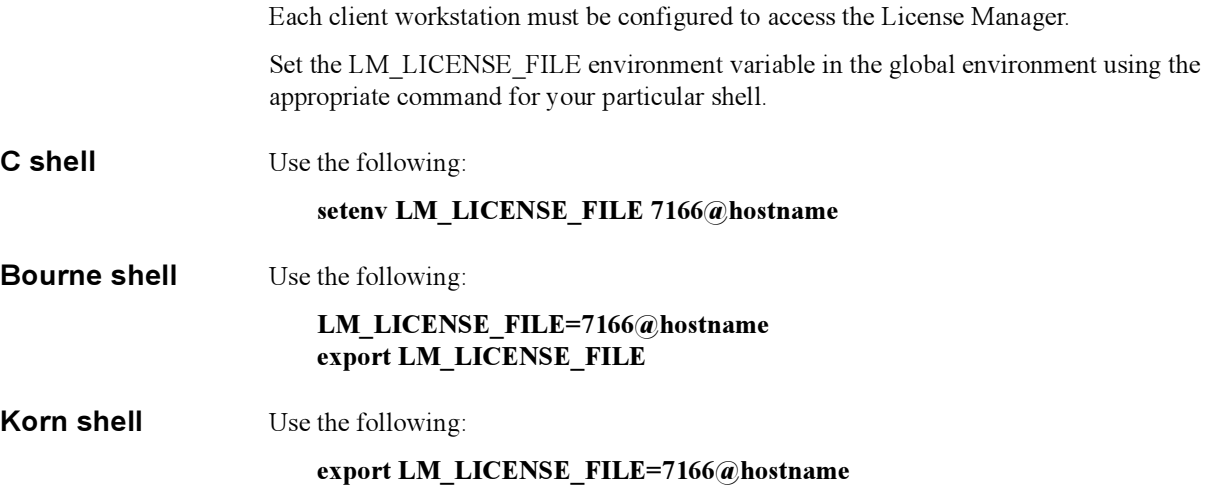

# <span id="page-30-6"></span><span id="page-30-3"></span><span id="page-30-1"></span>Configuring the License Manager for Automatic Startup

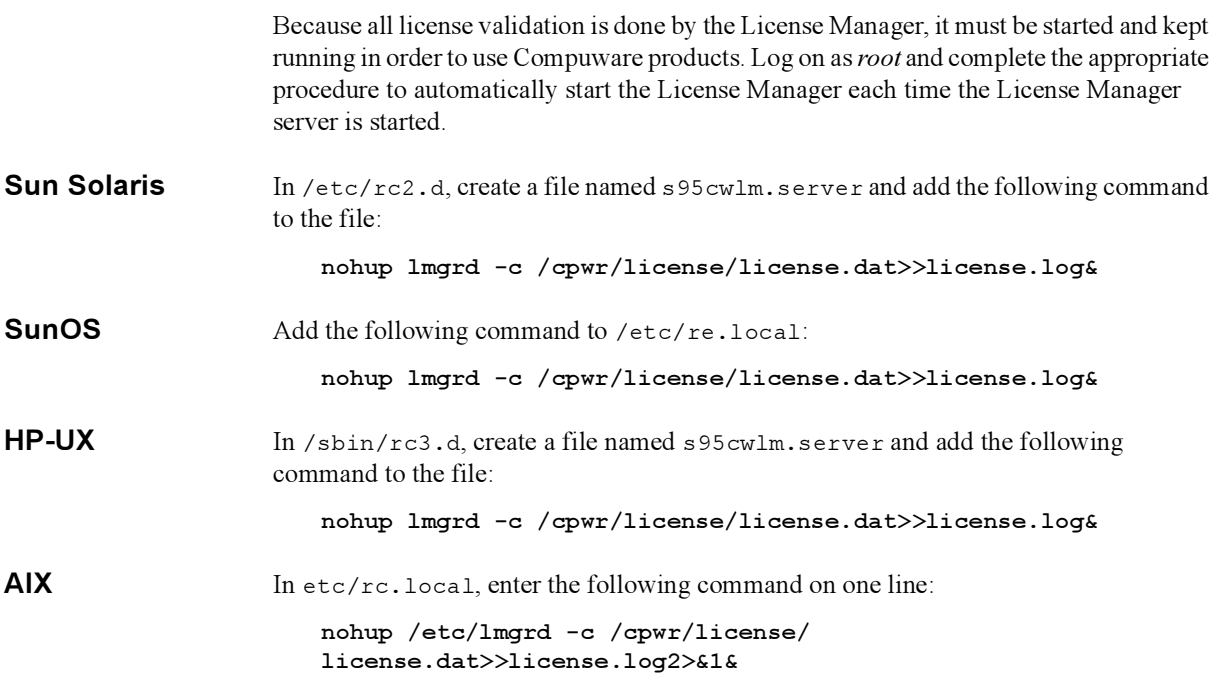

**LINUX** In /etc/rc.d/rc2.d, create a file named s95cwlm.server and add the following command to the file:

<span id="page-31-4"></span>nohup lmgrd -c /cpwr/license/license.dat>>license.log&

### <span id="page-31-0"></span>Manually Shutting Down the License Manager Server

On occasion, you may need to manually shut down the License Manager.

Type the following command:

/cpwr/license/lmutil lmdown

<span id="page-31-5"></span>where /cpwr/license is the directory where the License Manager is located.

## <span id="page-31-2"></span><span id="page-31-1"></span>Installing a Single-User License on UNIX

Follow this procedure for installing a permanent single-user license on UNIX. The license.dat file must be installed on the workstation.

As an alternative to the steps below, you can use a Windows machine and the License Administration Utility's Add function, then FTP the file to the UNIX machine.

- 1. Locate the existing license.dat file, or use a text editor to create a file named license.dat.
- 2. Paste or type your license string into the license.dat file (don't include information preceded with #). For example:

```
SERVER ServerName 0020af9adb94 TCP:7166
DAEMON compuware ./compuwar
FEATURE xplus Compuware 4.600 12-jan-1999 10 6C74309CB84A9F07C5ED\
VENDOR_STRING=989898;0;PERM ck=12
```
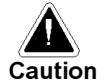

The license string is case-sensitive.

- <span id="page-31-3"></span>3. Save the license.dat file.
- 4. Set the LM\_LICENSE\_FILE environment variable in the global environment using the appropriate command for your particular shell.

**C** shell Use the following:

setenv LM\_LICENSE\_FILE /<full path to license file>/license.dat

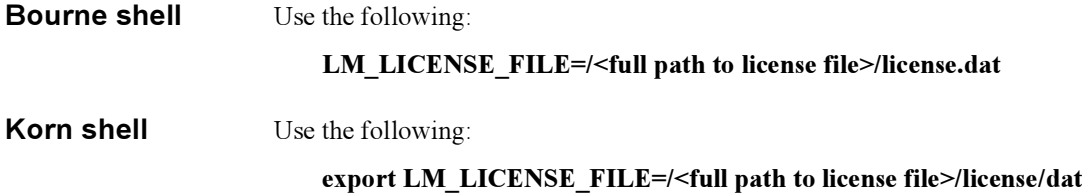

#### 3-6 License Installation Guide

# <span id="page-34-0"></span>Chapter 4. Installing a License on Novell

<span id="page-34-4"></span><span id="page-34-3"></span>Novell platforms use concurrent-user licensing exclusively. They do not support singleuser licenses. Concurrent-user licensing allows you to purchase a specific number of licenses without assigning these licenses to particular workstations. Instead, licenses are "checked out" by users on a first-come, first-served basis when they access the product. When all available licenses are issued, no additional users can run the product until another user exits and a license is "checked in." This request-and-issue process is managed by the License Manager, specifically by the FLEXlm License Server service portion of the License Manager. The License Manager must be running on a computer or server that is always available to all client workstations needing access to the product.

This chapter includes the following sections:

- [Installing the License Manager —](#page-34-1) Instructions for installing the License Manager on the machine that acts as the FLEXlm server machine.
- [Installing a License —](#page-35-0) Instructions for installing a concurrent-user license on the server machine.
- [Configuring Each Client Machine —](#page-36-0) Instructions for configuring each client machine that will check out a license from the server machine.
- [Configuring the License Manager for Automatic Startup —](#page-40-0) Instructions for configuring the License Manager to start up automatically whenever the server machine is rebooted.
- [Configuring the License Manager for Automatic Startup —](#page-40-0) Instructions for shutting down the License Manager server manually.
- <span id="page-34-5"></span>**Diagnostics** — Information about running diagnostics from a client machine.

### <span id="page-34-2"></span><span id="page-34-1"></span>Installing the License Manager

Choose a stable Novell machine that is always available to be the License Manager server. To install the License Manager, follow these steps:

**1.** Place all the files in the  $\c{vrr\cw1m\novell}$  subdirectory on the CD in SYS or VOL at the following path:

SYS (or vol name):\cpwr\license

2. Start Novell NetWare and enter the following command on one line on the Novell console:

```
Load SYS (or vol name):\cpwr\license\compuwar.nlm 
-c SYS (or vol name):\cpwr\license\license.dat
```
where compuwar.nlm is the license module from the CD, and license.dat is the permanent license on diskette.

3. To verify proper setup of the License Manager, enter the following command and search the listing for the compuwar.nlm module:

modules

# <span id="page-35-2"></span><span id="page-35-1"></span><span id="page-35-0"></span>Installing a License

You must have the License Manager installed before you proceed. If you have not yet installed the License Manager, see ["Installing the License Manager" on page 4-1](#page-34-1) for instructions. Follow this procedure for installing a permanent concurrent-user license on Novell. The license.dat file must be installed on the License Manager server.

- 1. Locate (on the License Manager server) the existing license.dat file, or use a text editor to create a file name license.dat and save it in the directory where the License Manager is located.
- 2. Paste or type your license string into the license file (don't include information preceded with #). For example:

```
SERVER NOV4_1SV 0020af9adb94 TCP:7166
DAEMON compuware compuwar
FEATURE QARun Compuware 4.600 12-jan-1999 10 6C74309CB84A9F07C5ED\
VENDOR_STRING=989898;0;PERM ck=12
```
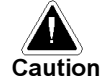

The license string is case-sensitive.

- 3. Save the license.dat file.
- 4. To start the License Manager, perform the procedure below for either the Novell server or remote console:
	- From the Novell server console, type:

load SYS(or vol name):\cpwr\license\compuwar.nlm -c SYS:\cpwr\license\license.dat

• From the Novell remote console (Rconsole), type:

#### load SYS(or vol name):\cpwr\license\compuwar.nlm -c SYS:\cpwr\license\license.dat

<span id="page-36-2"></span>5. To verify installation of the License Manager, type modules. Search the listing for the compuwar.nlm module.

# <span id="page-36-1"></span><span id="page-36-0"></span>Configuring Each Client Machine

Each client workstation must be configured to access the License Manager. This is a three-step process that includes (1) installing and configuring the IPX/SPX protocol on each client, (2) checking for DLLs, and (3) setting the license variable and communication variable using the SPX option or the TCP option. The following sections describe each of these steps for the various Windows platforms.

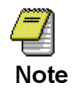

<span id="page-36-5"></span><span id="page-36-4"></span>The FLEXlm environment is set using the License Administration Utility, which uses a registry setting. In special conditions, an environment variable can be used.

#### IPX/SPX Protocol on Windows NT 4.x

- 1. Install and configure the IPX/SPX protocol on each client, using the appropriate procedure:
	- Install the IPX/SPX protocol using Microsoft's Novell NetWare client.
	- Install Novell Client v4.11a, which you can download from www.novell.com.
- 2. Check that the following files are in the \windows\system or \system32 directory. If Novell Client v4.11a is installed, these files should have been automatically copied to this directory. If not, copy the files from the \public\client\doswin directory on the Novell CD or the Novell server. Unpack the files with the nwunpack.exe utility, which is in the same directory.
	- nwcalls.dll (\System)
	- nwipxspx.dll (\System32)
	- nwlocale.dll (\System)
	- nwnet.dll (\System)
	- tli spx.dll (\System)
	- tli win.dll (\System)
- <span id="page-36-3"></span>3. Two variables must be set: (1) the license variable must be set to the license file, and (2) the communication variable must be set to the appropriate communication protocol. There are two options for setting variables and values:
	- SPX option

<span id="page-37-0"></span>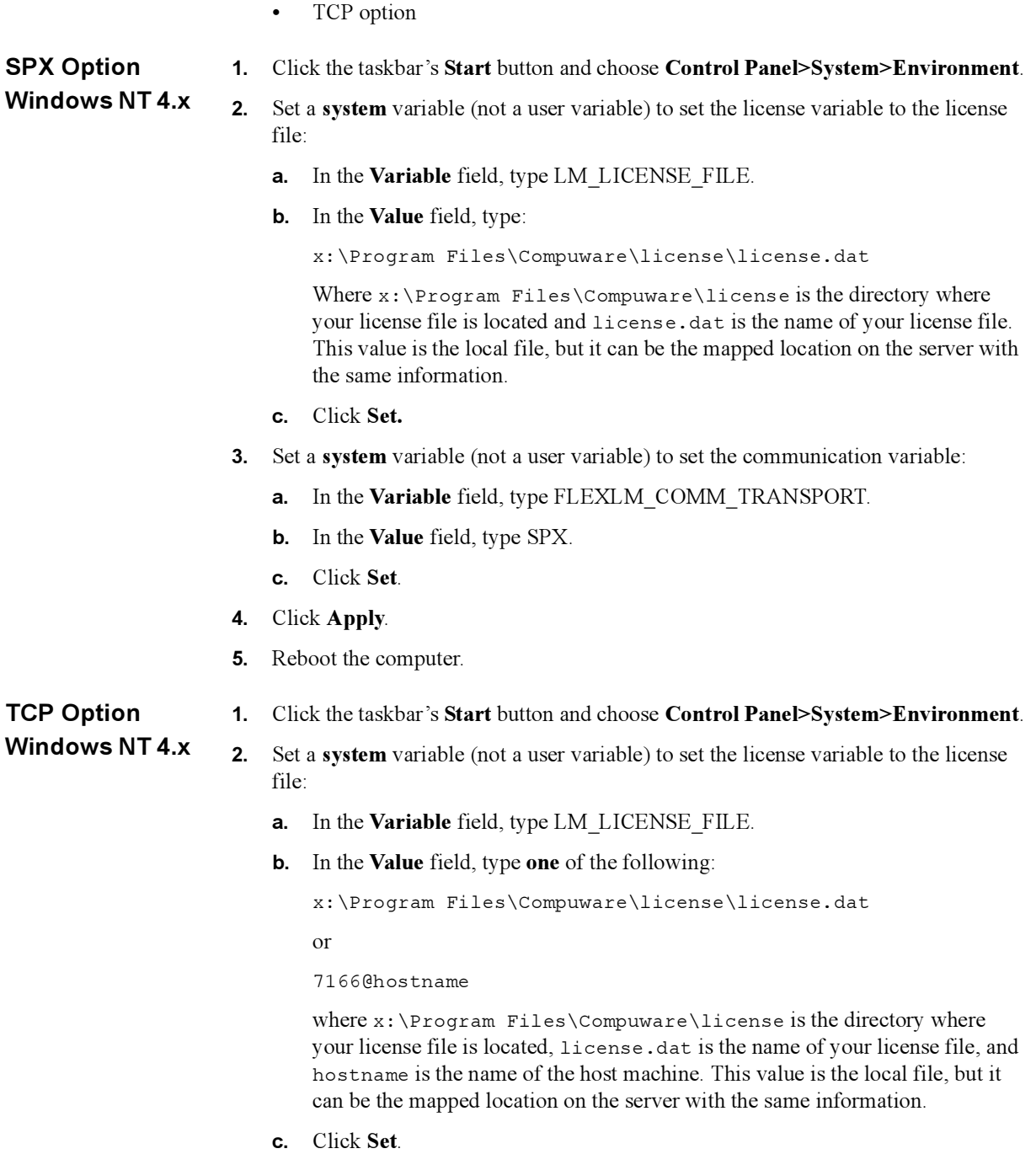

<span id="page-37-1"></span>3. Set a system variable (not a user variable) to set the communication variable:

- **a.** In the **Variable** field, type FLEXLM COMM TRANSPORT.
- **b.** In the **Value** field, type TCP.
- <span id="page-38-1"></span>c. Click Set.
- 4. Click Apply.
- 5. Reboot the computer.

#### IPX/SPX Protocol on Windows 2000

- 1. Install and configure the IPX/SPX protocol on each client, using the appropriate procedure:
	- Install the IPX/SPX protocol using Microsoft's Novell NetWare client.
	- Install Novell Client v4.11a, which you can download from www.novell.com.
	- 2. Check that the following files are in the \windows\system or \system32 directory. If Novell Client v4.11a is installed, these files should have been automatically copied to this directory. If not, copy the files from the \public\client\doswin directory on the Novell CD or the Novell server. Unpack the files with the nwunpack.exe utility, which is in the same directory.
		- nwcalls.dll (\System)
		- nwipxspx.dll (\System32)
		- nwlocale.dll (\System)
		- nwnet.dll (\System)
		- tli spx.dll (\System)
		- tli win.dll (\System)
	- 3. Two variables must be set: (1) the license variable must be set to the license file, and (2) the communication variable must be set to the appropriate communication protocol. There are two options for setting variables and values:
		- SPX option
		- TCP option

#### SPX Option Windows 2000

- <span id="page-38-0"></span>1. From the Start menu, select Settings>Control Panel
- 2. Click the System icon. On the System Properties dialog box, click the **Advanced** tab. Click **Environment Variables**. The user variables are in the upper section and the environment variables are in the lower section.
- 3. Click New in the System variables section. The New System Variable dialog box appears.
- 4. In the Variable Name field, type FLEXLM COMM TRANSPORT.
- 5. In the Variable Value field, type SPX.

98

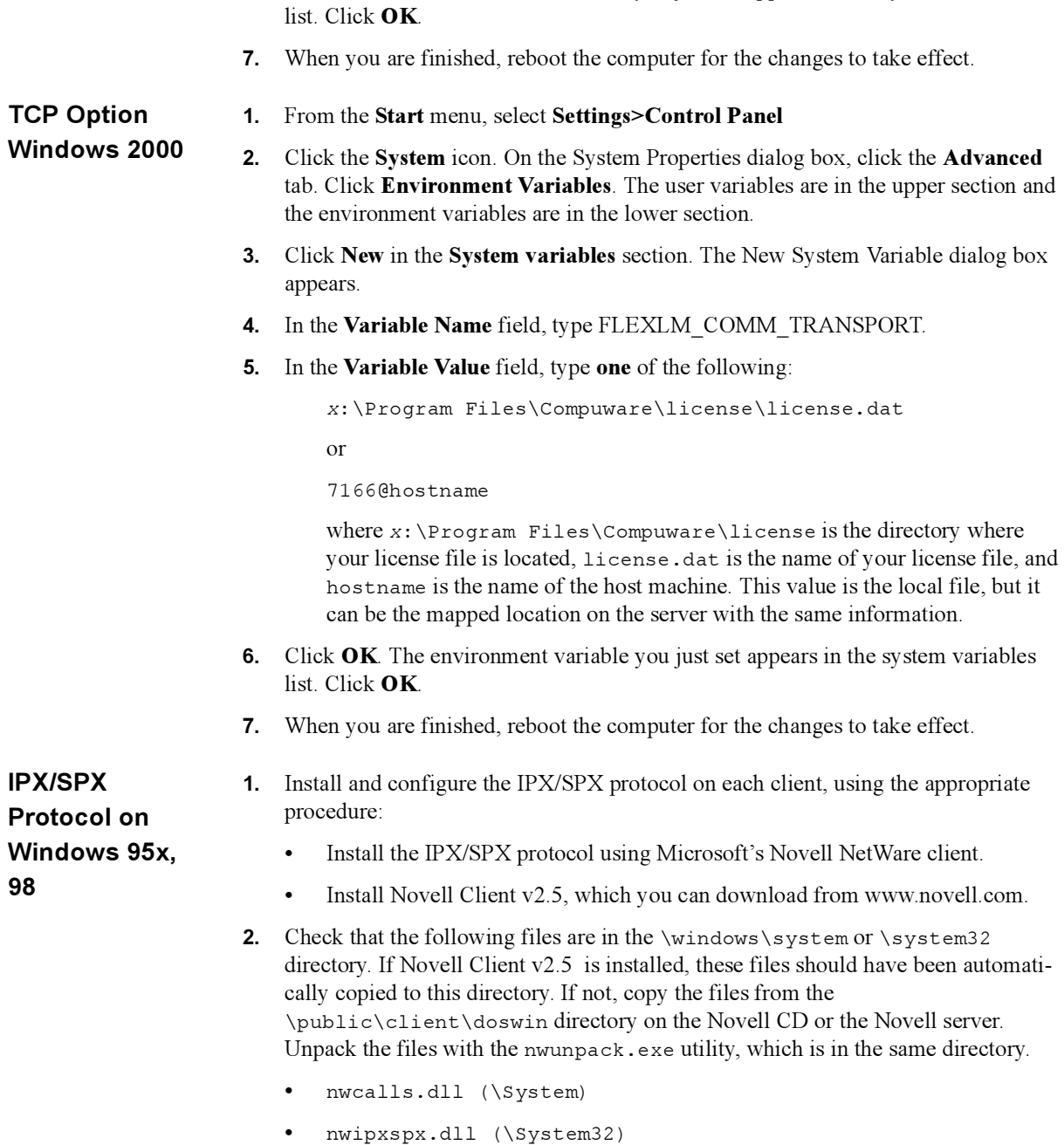

6. Click OK. The environment variable you just set appears in the system variables

- <span id="page-39-0"></span>• nwlocale.dll (\System)
- nwnet.dll (\System)
- <span id="page-40-2"></span>• tli spx.dll (\System)
- tli win.dll (\System)
- 3. Two variables must be set: (1) the license variable must be set to the license file, and (2) the communication variable must be set to the appropriate communication protocol. There are two options for setting variables and values:
	- SPX option
	- TCP option

#### <span id="page-40-3"></span>SPX Option Windows 95 or 98 1. Use a text editor to set both the license variable and the communication variable. Open the autoexec.bat file and add the following two lines **exactly as you see** them.

#### set LM\_LICENSE=c:\Program Files\Compuware\license\license.dat Set FLEXLM\_COMM\_TRANSPORT=SPX

where c:\Program Files\Compuware\license is the directory where your license file is located and license.dat is the name of your license file. This value is the local file, but it can be the mapped location on the server with the same information.

2. Reboot.

#### <span id="page-40-4"></span>TCP Option Windows 95 or 98 1. Use a text editor to set both the license variable and the communication variable. Open the autoexec.bat file and add one of the following two sets of lines **exactly** as you see them; the information is case-sensitive:

#### set LM\_LICENSE\_FILE=c:\Program Files\Compuware\license\license.dat set FLEXLM\_COMM\_TRANSPORT=7166@hostname

or

#### set LM\_LICENSE\_FILE=7166@hostname set FLEXLM\_COMM\_TRANSPORT=TCP

where c:\Program Files\Compuware\license is the directory where your license file is located, license.dat is the name of your license file, and hostname is the name of the host machine. This value is the local file, but can be the mapped location on the server with the same information.

2. Reboot.

## <span id="page-40-1"></span><span id="page-40-0"></span>Configuring the License Manager for Automatic Startup

Because all license validation is done by the License Manager, it must be started and kept running in order to use Compuware products. The License Manager must be started on

the machine where it was installed. To automatically start the License Manager when the server is started, add the following command to the server's autoexec.ncf file:

load c:\cpwr\license\compuwar.nlm -c c:\cpwr\license\license.dat

<span id="page-41-2"></span>where c:\cpwr\license is the Novell server directory where compuwar.nlm is located and license.dat is the name of your license file.

# <span id="page-41-0"></span>Manually Shutting Down the License Manager Server

On occasion, you may need to manually shut down the License Manager. To do so, type the following command from the Novell console:

Unload compuwar.nlm

## <span id="page-41-1"></span>**Diagnostics**

Both the License Administration Utility and the lmutil commands are available, but diagnostics can only be run from the client machine.

# Index

#### **C**

client machine configuring for Novell, [4-3](#page-36-2) configuring for UNIX, [3-3](#page-30-4) configuring for Windows 9x, [2-11](#page-22-2) communication variable Novell, [4-3](#page-36-3), [4-5](#page-38-0), [4-7](#page-40-2) CompuLock [see evaluation licensing](#page-8-1) concurrent-user license, [1-4](#page-7-1) definition of, [1-1](#page-4-2), [1-6](#page-9-1) installing on Novell, [4-1](#page-34-4), [4-2](#page-35-2) installing on UNIX, [3-1](#page-28-3), [3-2](#page-29-2) console application shortcuts FLEXlm, [2-7](#page-18-2) counted license [see concurrent-user license](#page-9-2)

#### **D**

daemon definition of, [1-1](#page-4-3) default time-limited trial license [see evaluation license](#page-5-0) demo license [see evaluation licensing](#page-8-1)

#### **E**

environment variable Novell, [4-3](#page-36-4) setting in UNIX, [3-3](#page-30-5), [3-4](#page-31-3) setting in Windows, [2-5](#page-16-0), [2-10](#page-21-1), [2-13](#page-24-1) evaluation licensing, [1-5](#page-8-2)

### **F**

FLEXlm License Server, [2-2](#page-13-4), [2-4](#page-15-0) definition of, [1-2](#page-5-1) errors troubleshooting, [2-8](#page-19-0), [2-14](#page-25-1) run as a service, [2-6](#page-17-2) shortcut to start, [2-8](#page-19-1) shortcut to stop, [2-8](#page-19-0) shortcuts for console applications, [2-7](#page-18-2) floating licenses [see concurrent-user licenses](#page-9-3) FrontLine, [2-5](#page-16-1)

#### **H**

host ID definition of, [1-2](#page-5-2) host name definition of, [1-2](#page-5-3)

#### **L** LAU

[see License Administration Utility](#page-5-4) License Administration Utility definition of, [1-2](#page-5-5) License Manager, [2-2](#page-13-4) automatic startup on UNIX, [3-3](#page-30-6) definition of, [1-2](#page-5-6) FLEXlm, [2-2](#page-13-4) installing on Novell, [4-1](#page-34-5) installing on UNIX, [3-1](#page-28-4) manual shutdown on Novell, [4-8](#page-41-2) previous versions, [2-3](#page-14-1) server

definition of, [1-3](#page-6-0) UNIX auto shutdown, [3-4](#page-31-4) updating on Windows, [2-3](#page-14-1) License Server FLEXlm License Server, [2-2](#page-13-4) license types choosing, [1-6](#page-9-4) evaluation, [1-5](#page-8-1) permanent, [1-6](#page-9-5) license variable Novell, [4-3](#page-36-3), [4-5](#page-38-0), [4-7](#page-40-2) LM FLEXlm License Server, [2-2](#page-13-4) [see License Manager](#page-6-1)

#### **M**

master license file definition of, [1-3](#page-6-2) multi-user license [see concurrent-user license](#page-9-6)

### **N**

network licenses [see concurrent-user license](#page-9-3) node locked license [see single-user license](#page-31-5) Novell communication variable, [4-3](#page-36-3), [4-5](#page-38-0), [4-7](#page-40-2) configuring workstation to access the LM, [4-3](#page-36-2) installing a concurrent-user license, [4-1](#page-34-4), [4-2](#page-35-2) installing the LM server, [4-1](#page-34-5) IPX/SPX, [4-3](#page-36-5), [4-5](#page-38-1), [4-6](#page-39-0) license variable, [4-3](#page-36-3), [4-5](#page-38-0), [4-7](#page-40-2) manual shutdown of License Manager, [4-8](#page-41-2) setting the environment variable, [4-3](#page-36-4) SPX, [4-4](#page-37-0), [4-7](#page-40-3) TCP, [4-4](#page-37-1), [4-7](#page-40-4)

#### **P**

permanent license, [1-6](#page-9-5) concurrent-user, [1-6](#page-9-3) definition of, [1-3](#page-6-3) information required to obtain, [1-7](#page-10-3) where to send the host information, [1-8](#page-11-2) problems FLEXlm, [2-8](#page-19-0), [2-14](#page-25-1)

product license file definition of, [1-3](#page-6-4)

#### **R**

rolling trial license [see evaluation licensing](#page-8-3)

### **S**

server definition of, [1-3](#page-6-5) server-based licenses [see concurrent-user licenses](#page-9-3) shortcuts FLEXlm, [2-7](#page-18-2) single-user license, [1-4](#page-7-2) definition of, [1-3](#page-6-6), [1-6](#page-9-7) Windows, [2-12](#page-23-2) SPX Novell, [4-4](#page-37-0), [4-7](#page-40-3) starting FLEXlm, [2-8](#page-19-1) startup LM on UNIX, [3-3](#page-30-6) stopping FLEXlm, [2-8](#page-19-0)

## **T**

TCP Novell, [4-4](#page-37-1), [4-7](#page-40-4) temporary license definition of, [1-3](#page-6-7) temporary licenses, [1-4](#page-7-3) trial license [see evaluation licensing](#page-8-1)

#### **U**

uncounted license [see single-user license](#page-9-8) UNIX concurrent-user license, [3-1](#page-28-3) configure workstations for access to LM, [3-3](#page-30-4) installing a concurrent-user license, [3-2](#page-29-2) installing License Manager, [3-1](#page-28-4) setting environment variable, [3-3](#page-30-5), [3-4](#page-31-3) shut down the LM server, [3-4](#page-31-4) single-user license, [3-4](#page-31-5) start LM automatically, [3-3](#page-30-6)

update

License Manager on Windows, [2-3](#page-14-1)

#### **W**

Windows FLEXlm as a service, [2-6](#page-17-2) installing a concurrent-user license, [2-2](#page-13-5) installing a single-user license, [2-12](#page-23-2) Windows 9x configuring workstation to access the LM, [2-11](#page-22-2)